## <span id="page-0-0"></span>**Wawi Update mit ViCtor**

Update der JTL-Wawi mit ViCtor Diensten

**WICHTIG: Vor jedem Update der JTL-Wawi machen Sie ja auch den Worker und Wawi Clients aus. Wichtig ist hier auch, dass der ViCtor und alle Services vor dem Update beendet werden. Wenn nicht darauf geachtet wird, kann es Tabellen im ViCtor beschädigen, welche repariert werden müssen. Bitte lesen Sie also die Anleitung aufmerksam!**

## Schritt-für-Schritt-Anleitung

Wir erklären Ihnen, wie Sie Ihre JTL-Wawi sicher aktualisieren, wenn Sie den ViCtor von Visitmedia nutzen. Durch den Einsatz von ViCtor werden Aufgaben im Hintergrund an Ihrer Datenbank durchgeführt. Ein unachtsames Update der Wawi kann den ViCtor unbrauchbar machen und muss von uns wieder repariert werden. Daher möchten wir Ihnen zeigen, wie Sie sicher aktualisieren.

Für eilige gibt es nachfolgend die wichtigsten Infos. Für Personen die sich unsicher sind finden sich unten die detaillierten Schritte. Hier nun die Kurzversion:

- 1. ViCtor Desktop-Client beenden
- 2. Dienst ViCtor3.Service\$Standard beenden
- 3. Dienst ViCtor3.Connection.Host beenden
- 4. Update der Wawi durchrführen
- 5. eventuell Server neu starten
- 6. Dienst ViCtor3.Connection.Host starten (falls nach neustart nicht gestartet)
- 7. Nach Start des Connection Host ViCtor3.Service\$Standard wieder starten.
- 1. Beenden Sie alle JTL-Wawi Clients. Vergessen Sie dabei auch den Worker nicht.
- 2. Beenden Sie dann alle ViCtor Clients auf allen laufenden PC's. Häufig ist nur ein Client auf dem Server installiert bei anderen Modulen gibt es auch mehrere ViCtoren!
- 3. Nun müssen die Dienste von ViCtor beendet werden, damit auch ViCtor nicht mehr in die Datenbank schreibt. Das können Sie auf 2 Wege machen:
	- a. Wenn Sie als Admin eingeloggt sind, dann
		- i. öffnen Sie den Taskmanager (Rechtsklick auf Taskleiste TaskManager)
		- ii. Wechseln Sie auf den Reiter: "Dienste" und sortieren Sie die Dienste nach Namen (klick auf Name)
	- b. Wenn Sie kein Admin sind müssen Sie die Dienste (Services) mit Adminrechten ausführen
		- i. Klicken Sie auf Start unten links und tippen Sie Dienste (Services) und starten Sie die Dienste mit einem Rechtsklick Als Administrator ausführen
			- ii. Sortieren Sie die Liste nach Namen mit Klicke auf "Name" oberhalb der Dienste
	- c. Scrollen Sie nun in der Liste bis Sie bei V angekommen sind. Dort finden sich nun 2 Dienste. Diese müssen wie folgt beendet werden: i. ViCtor Service Rechtsklick Dienst beenden. Warten Sie bis der Dienst beendet wurde.
		- ii. ViCtor Message Hub Rechtsklick Dienst beenden
- 4. Wenn beide Dienste beendet wurden können Sie nun das Update der JTL-Wawi durchführen

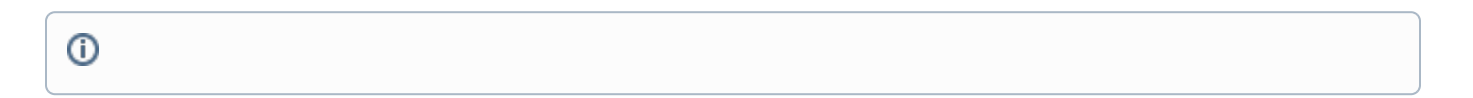

## Verwandte Artikel

[Wawi Update mit ViCtor](#page-0-0)